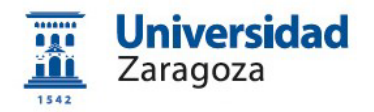

# **Obtención del certificado electrónico de empleado público en la Universidad de Zaragoza**

**Versión 10.0 (Marzo de 2024)**

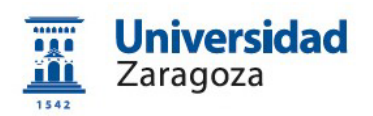

# **Índice**

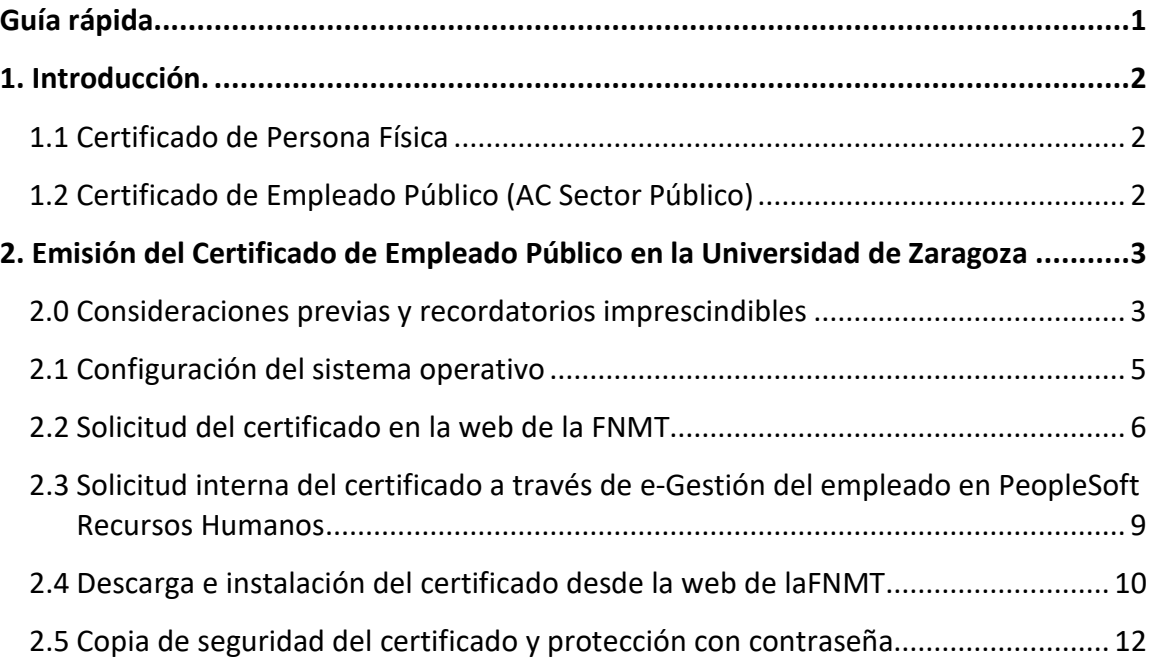

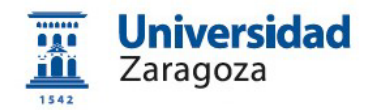

### <span id="page-2-0"></span>**Guía rápida**

#### **0. Consideraciones previas.**

Se requiere disponer de dirección de correo **@unizar**.**es** en Identidad <https://identidad.unizar.es/identidad/ide100bienvenida.faces> Si no dispone de dirección de correo **@unizar**.**es** puede solicitarla en: [https://sicuz.unizar.es/correo-y-colaboracion/correo-electronico/correo](https://sicuz.unizar.es/correo-y-colaboracion/correo-electronico/correo-electronico-inicio)[electronico-inicio](https://sicuz.unizar.es/correo-y-colaboracion/correo-electronico/correo-electronico-inicio)

**1. Configuración (instalación software)**.

Es necesario descargar e instalar el software necesario para su sistema operativo que encontrará en el siguiente enlace:

[https://www.sede.fnmt.gob.es/certificados/administracion-publica/obtener](https://www.sede.fnmt.gob.es/certificados/administracion-publica/obtener-certificado/configuracion-previa)[certificado/configuracion-previa](https://www.sede.fnmt.gob.es/certificados/administracion-publica/obtener-certificado/configuracion-previa)

### **2. Solicitud del certificado en la web de la FNMT**:

Asegúrate que en esta solicitud te solicita establecer una contraseña nueva para solicitar el código y que será también requerida en el paso 4 de la Descarga. *(la contraseña no deberá llevar signos raros y no más de 8 dígitos)* [https://www.sede.fnmt.gob.es/certificados/administracion-publica/obtener-](https://www.sede.fnmt.gob.es/certificados/administracion-publica/obtener-certificado/solicitar-certificado)

[certificado/solicitar-certificado](https://www.sede.fnmt.gob.es/certificados/administracion-publica/obtener-certificado/solicitar-certificado)

Con el CIF de la Universidad: **Q5018001G** y **CONSERVAR** el código de solicitud que se le envíe al correo electrónico unizar.

**3. Solicitud interna del certificado en e-Gestión del empleado de la Universidad**: <https://rrhh.unizar.es/>

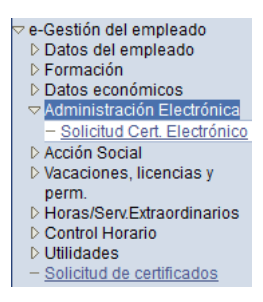

- **4. Descarga e instalación del certificado desde la web de la FNMT**: [https://www.sede.fnmt.gob.es/certificados/administracion-publica/obtener](https://www.sede.fnmt.gob.es/certificados/administracion-publica/obtener-certificado/descargar-certificado)[certificado/descargar-certificado](https://www.sede.fnmt.gob.es/certificados/administracion-publica/obtener-certificado/descargar-certificado)
- **5. Copia de seguridad y protección con contraseña***. (si en el momento de la descarga del certificado indicó que quería una copia del certificado en el ordenador, no será necesario realizar este paso)*. Las instrucciones para exportar el certificado del navegador y para protegerlo con contraseña están disponibles en [http://sededocumentacion.unizar.es/manciu/certificado\\_con\\_clave\\_seguridad.html](http://sededocumentacion.unizar.es/manciu/certificado_con_clave_seguridad.html)

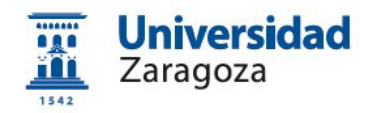

### <span id="page-3-0"></span>**1. Introducción.**

La Fábrica Nacional de Moneda y Timbre-Real Casa de la Moneda (en adelante, FNMT) pone a su disposición diferentes tipos de certificados electrónicos mediante los cuales podrá identificarse y realizar trámites de forma segura a través de Internet. Entre otros (compatibles entre sí):

### <span id="page-3-1"></span>**1.1 Certificado de Persona Física (Ciudadano)**

El certificado FNMT de Persona Física, que se emite sin coste **a cualquier ciudadano** que esté en posesión de su DNI o NIE, es la certificación electrónica expedida por la FNMT que vincula a su suscriptor con unos datos de verificación de firma y confirma su identidad personal. Este certificado le permitirá identificarse de forma telemática y firmar o cifrar documentos electrónicos.

El **procedimiento de obtención** de este certificado está detallado en la FNMT, en el enlace<https://www.sede.fnmt.gob.es/certificados/persona-fisica>

Solicitud de cita previa en la Universidad de Zaragoza para acreditación de la identidad para solicitar **certificado personal** de la FNMT. (*No sirve para la solicitud del certificado de empleado público que debe gestionarse desde People.)*

### <https://ae.unizar.es/?app=citas>

Sede donde debe presentarse: Oficina de Registro General. Campus Plaza San Francisco. Edificio Antiguo Rectorado, planta calle. Pedro Cerbuna, 12, Zaragoza

### <span id="page-3-2"></span>**1.2 Certificado de Empleado Público (AC Sector Público)**

La Ley 40/2015, de 1 de octubre, de Régimen Jurídico del Sector Público, regula los sistemas de identificación de las Administraciones Públicas, así como los sistemas de firma electrónica del personal al servicio de las Administraciones Públicas.

Conforme a la citada Ley, la FNMT expide, entre otros, el certificado de firma electrónica del personal al servicio de la Administración Pública (**Certificado de Empleado Público**) a funcionarios, personal laboral, estatutario y personal autorizado, al servicio de la Administración Pública, en el **ejercicio de sus funciones para la misma**. La FNMT expide los certificados en "software" (como archivo descargable) o en tarjeta criptográfica.

La Universidad de Zaragoza dispone de una **Oficina de Registro habilitada por la FNMT** para emitir certificados electrónicos de empleado público de la FNMT a sus

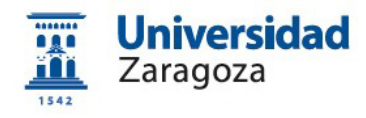

empleados.

Esta oficina depende de la Coordinación Administrativa de Aplicaciones Informáticas del Área de Recursos Humanos y está ubicada en el Edificio Interfacultades, 7ª planta (Torreón derecho). Su correo electrónico es tramita@unizar.es

El **procedimiento de obtención** de este certificado está detallado en el apartado 2 de este Manual.

## <span id="page-4-0"></span>**2. Emisión del Certificado de Empleado Público en la Universidad de Zaragoza**

El **proceso de obtención** del Certificado de Empleado Público "**software**" (como archivo descargable) se divide en los siguientes pasos que deben realizarse en el orden señalado:

- 1. Configuración (instalación software).
- 2. Solicitud del certificado en la web de la FNMT.
- 3. Solicitud interna del certificado a través de e-Gestión del empleado en PeopleSoft Recursos Humanos.
- 4. Descarga e instalación del certificado desde la web de la FNMT.
- 5. Copia de seguridad del certificado.

### <span id="page-4-1"></span>**2.0 Consideraciones previas y recordatorios imprescindibles**

• Es necesario que disponga de correo electrónico **@unizar**.**es** en Identidad: <https://identidad.unizar.es/identidad/ide100bienvenida.faces>

Puede solicitar dicha cuenta con su NIP y contraseña administrativa en la página:

[https://sicuz.unizar.es/correo-y-colaboracion/correo](https://sicuz.unizar.es/correo-y-colaboracion/correo-electronico/correo-electronico-inicio)[electronico/correo-electronico-inicio](https://sicuz.unizar.es/correo-y-colaboracion/correo-electronico/correo-electronico-inicio)

Inexcusablemente, debemos:

- **No formatear el ordenador** entre el proceso de solicitud y el de descarga del certificado.
- Coordinación Administrativa de Aplicaciones Informáticas del Área de Recursos Humanos Pág. 3 • **Realizar todo el proceso de obtención del certificado desde el mismo**

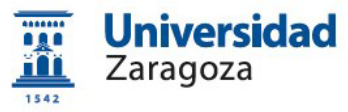

**equipo**, **con el mismo usuario y el mismo navegador.**

- **No realizar actualizaciones** en el equipo mientras dure el proceso.
- **No desinstalar y volver a instalar el Configurador de la FNMT** entre el proceso de solicitud y el de descarga del certificado.

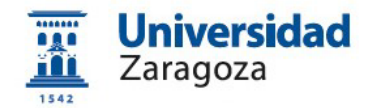

### <span id="page-6-0"></span>**2.1 Configuración del sistema operativo**

Para obtener el certificado es necesario descargar e instalar el software necesario para su sistema operativo que encontrará en los siguientes enlaces: [https://www.sede.fnmt.gob.es/certificados/administracion-publica/obtener](https://www.sede.fnmt.gob.es/certificados/administracion-publica/obtener-certificado/configuracion-previa)[certificado/configuracion-previa](https://www.sede.fnmt.gob.es/certificados/administracion-publica/obtener-certificado/configuracion-previa)

[https://www.sede.fnmt.gob.es/descargas/descarga-software/instalacion-software](https://www.sede.fnmt.gob.es/descargas/descarga-software/instalacion-software-generacion-de-claves)[generacion-de-claves](https://www.sede.fnmt.gob.es/descargas/descarga-software/instalacion-software-generacion-de-claves)

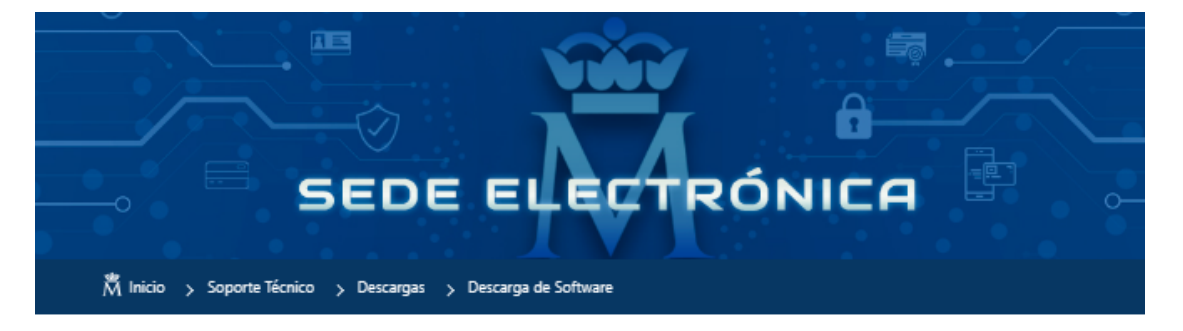

# Descarga software generación de claves

La Fábrica Nacional de Moneda y Timbre ha desarrollado esta aplicación para solicitar las claves necesarias en la obtención de un certificado digital. Puede ser ejecutada en cualquier navegador y sistema Operativo

Descargue e instale el software necesario para su sistema operativo.

Los antivirus y proxies pueden impedir el uso de esta aplicación, por favor no utilice proxy o permita el acceso a esta aplicación en su proxy.

#### WINDOWS

Configurador FNMT-RCM para Windows 32 bits

Configurador FNMT-RCM para Windows 64 bits

#### **MAC**

Configurador FNMT-RCM para MacOS

Si al instalar en MacOS aparece un mensaje indicando que no se puede instalar el software por proceder de un desarrollador no identificado debe ir a Preferencias del sistema -> Seguridad y Privacidad -> Pestaña GENERAL, en la sección Permitir apps descargadas de, debe permitir la ejecución de la aplicación para que continúe el proceso de instalación. En iOS Ventura debe de ir a Ajustes del sistema > Privacidad y Seguridad > apartado de Seguridad aparecerá la opción de permitir apps descargadas.

NOTA para MAC con chip M1 ¿Cómo puedo comprobar qué chip tiene mi MAC?

Una vez instalado el programa Configurador FNMT-RCM para MacOS vaya al launchpad y ejecute el programa instalado. Si no tuviera instalada la aplicación Rosetta le pedirá que la instale, permita su instalación. Ahora podrá solicitar el certificado desde Mozilla Firefox o Google Chrome.

#### LINUX

Configurador FNMT-RCM para GNU/Linux 64 bits (DEB)

Configurador FNMT-RCM para GNU/Linux 64 bits (RPM)

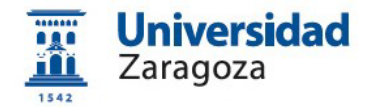

### <span id="page-7-0"></span>**2.2 Solicitud del certificado en la web de la FNMT**

La **solicitud de emisión** del Certificado de empleado público (AC Sector Público) se realiza a través del siguiente enlace:

### [https://www.sede.fnmt.gob.es/certificados/administracion-publica/obtener](https://www.sede.fnmt.gob.es/certificados/administracion-publica/obtener-certificado/solicitar-certificado)[certificado/solicitar-certificado](https://www.sede.fnmt.gob.es/certificados/administracion-publica/obtener-certificado/solicitar-certificado)

Aparecerá una pantalla (varía según el navegador utilizado) del tipo:

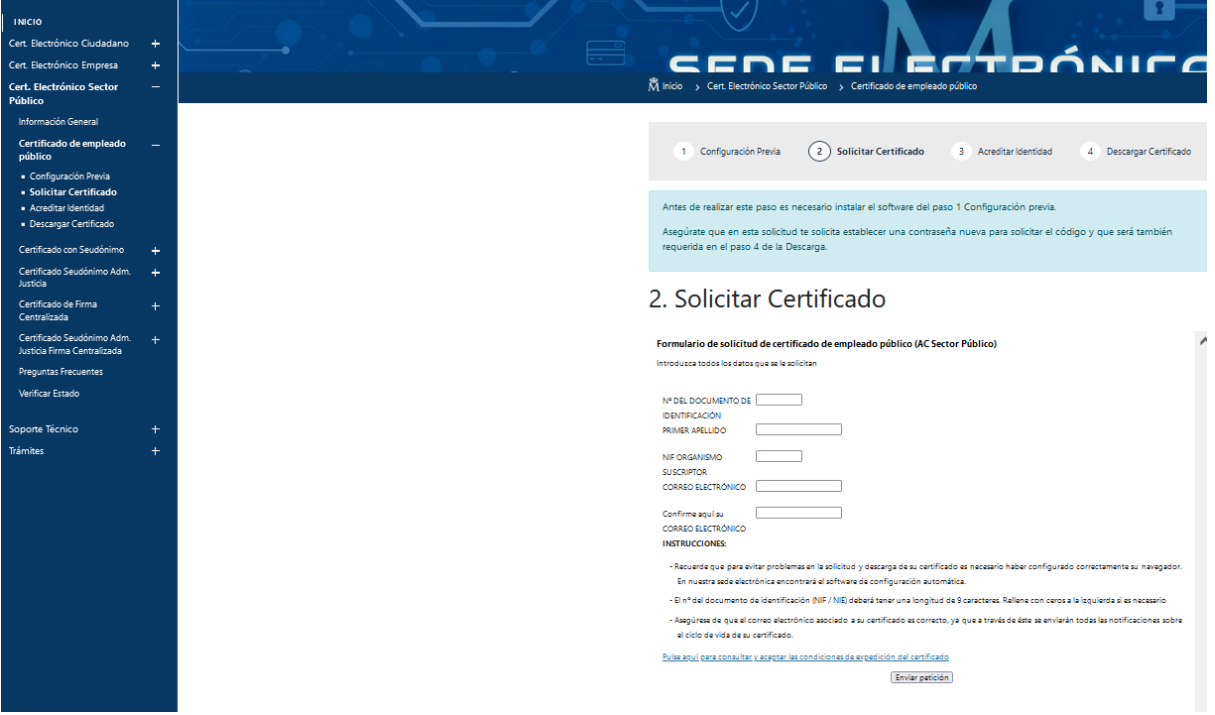

#### Cumplimente el formulario anterior con los siguientes datos:

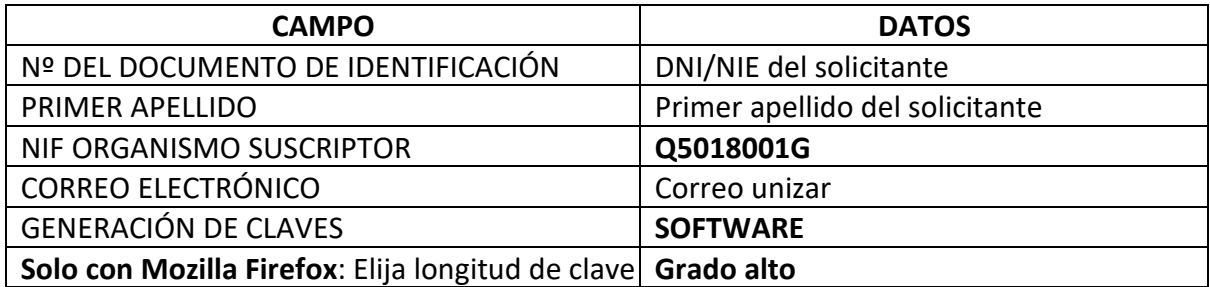

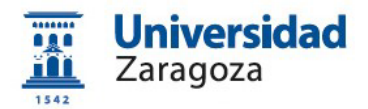

Una vez introducidos los datos, pulse el enlace "*Pulse aquí para consultar y aceptar las condiciones de expedición del certificado*" y se mostrarán las mismas.

En la parte inferior de la pantalla marque la casilla "Acepto las condiciones de expedición" y pulse el botón de "Enviar petición"

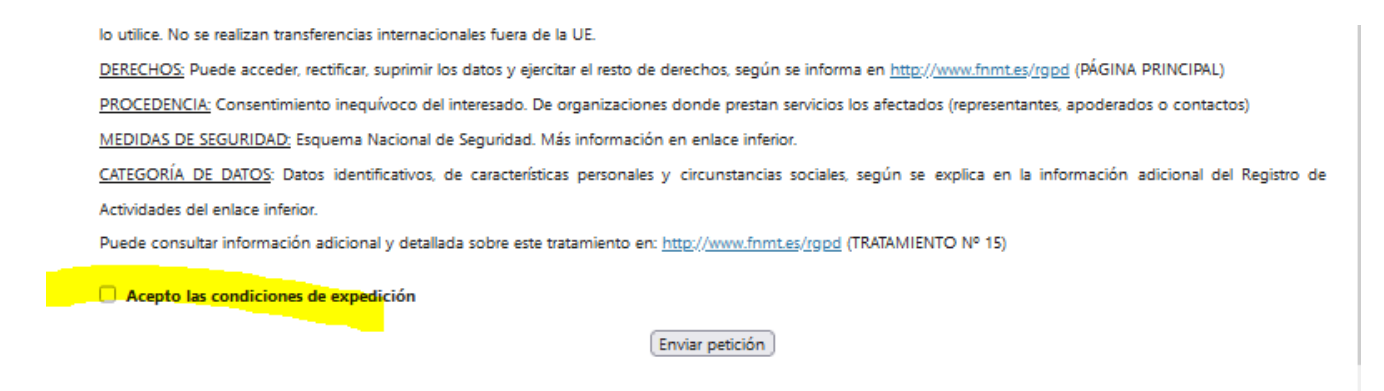

Aparecerá la siguiente pantalla donde le dice que en breve recibirá en su cuenta de correo electrónico su CÓDIGO DE SOLICITUD. Este código **es imprescindible para continuar con el proceso**.

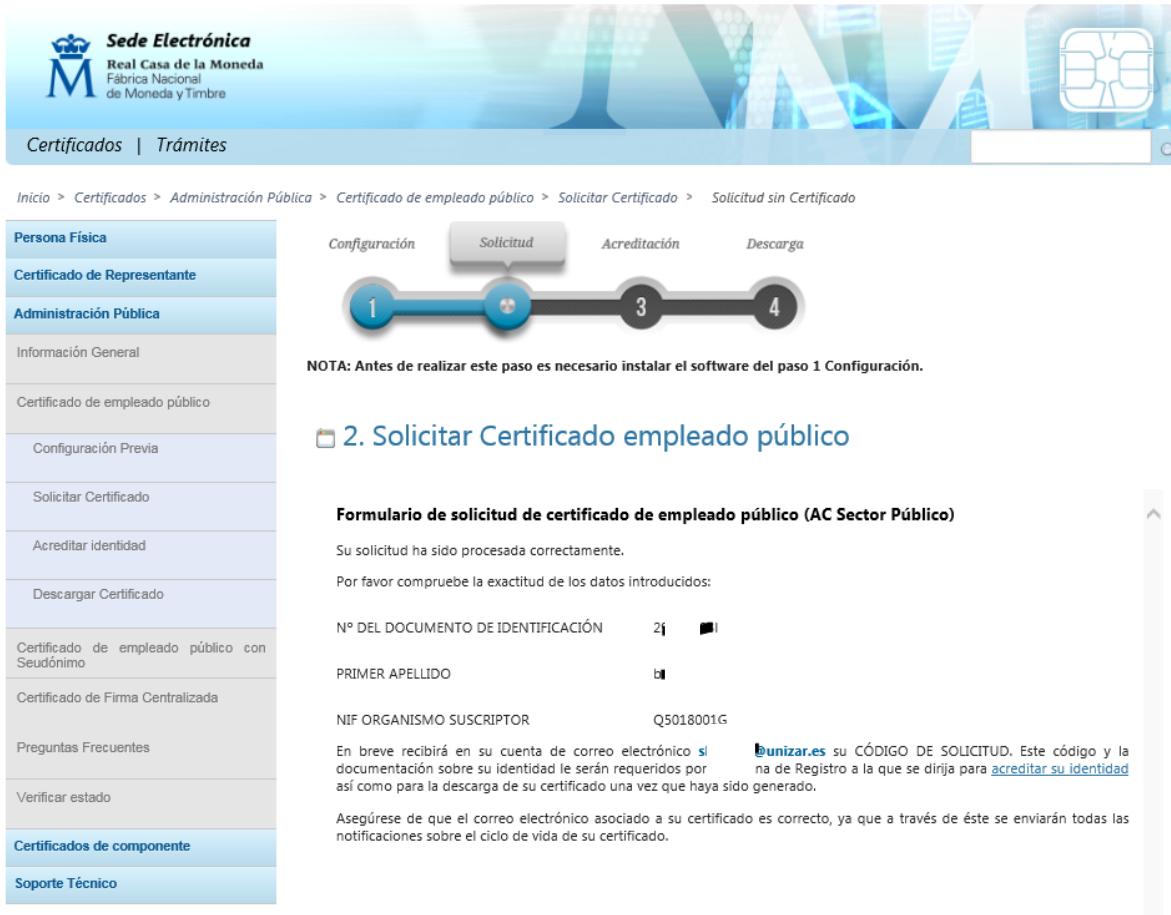

Coordinación Administrativa de Aplicaciones Informáticas del Área de Recursos Humanos Pág. 7

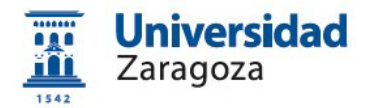

Le llegará el siguiente correo con el Código de Solicitud

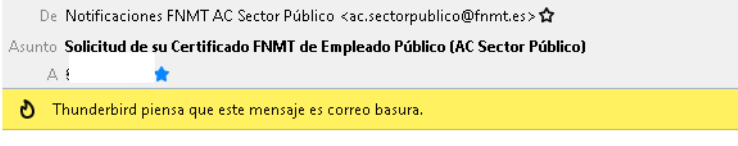

Estimado/a Sr/a+

A continuación le facilitamos el CÓDIGO DE SOLICITUD del Certificado FNMT de empleado público:

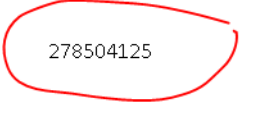

NIF asociado a la solicitud:

 $\overline{\phantom{a}}$ 

NIF organismo asociado a la solicitud:

Q5018001G

Por favor verifique que los datos que introdujo en la fase de solicitud (nº de documento de identificación, primer apellido y nif organismo suscriptor), son correctos. Si detecta cualquier error en los mismos, deberá generar una nueva solicitud.

Para continuar con el proceso de obtención de su certificado, deberá contactar con su Oficina de Registro para aportar dicho código de solicitud así como la información sobre su identidad que le sea requerida.

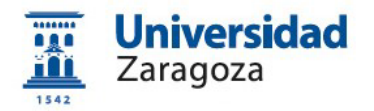

### <span id="page-10-0"></span>**2.3 Solicitud interna del certificado a través de e-Gestión del empleado en PeopleSoft Recursos Humanos**

Una vez disponga del código de solicitud enviado a su correo por la FNMT descrito en el apartado anterior, acceda desde<https://rrhh.unizar.es/> a e-Gestión del empleado, carpeta **Administración Electrónica** y pulse la opción **Solicitud Cert. Electrónico**.

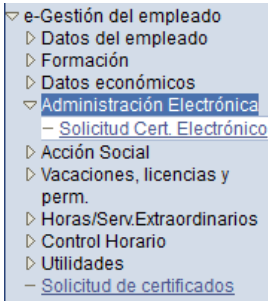

Se mostrará la pantalla que figura más abajo donde, en primer lugar, se muestra el estado de las solicitudes que hayamos realizado y, debajo, el botón Nueva Solicitud | Pulsándolo, aparecerá el siguiente formulario:

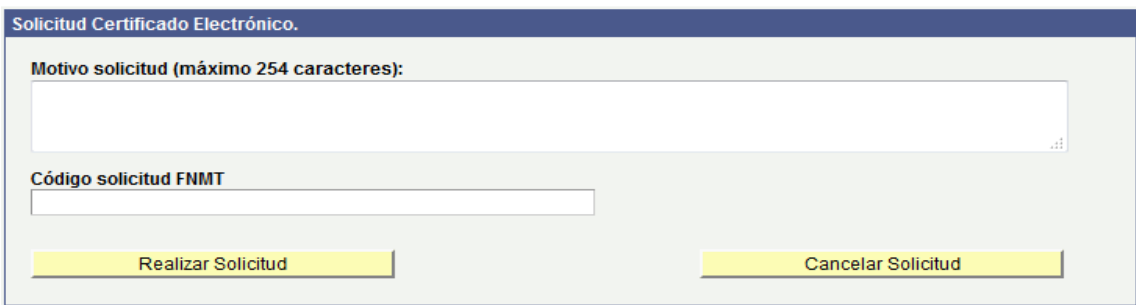

En él rellene los dos campos existentes: el **motivo de la solicitud** (necesidad de firmar electrónicamente documentos oficiales, realización de copias auténticas, etc.) y en el campo **Código Solicitud FNMT** introduzca el código generado por la FNMT al solicitar el certificado citado en el apartado 2.2. A continuación pulse el botón Realizar Solicitud .

Si vuelve a pulsar la opción "Solicitud Cert. Electrónico" podrá ver los datos de la solicitud que acaba de realizar

A continuación, la solicitud llegará a la Coordinación Administrativa de Aplicaciones Informáticas del Área de Recursos Humanos que la resolverá y, en su caso, procederá al **registro de la solicitud** en la aplicación habilitada por la FNMT al respecto.

Coordinación Administrativa de Aplicaciones Informáticas del Área de Recursos Humanos. Mod. Marzo 2024 Pág. 9

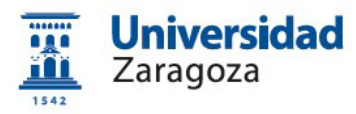

Una vez realizado este registro, le llegarán una serie de correos electrónicos (a su cuenta @unizar.es) indicando que ya puede descargar el certificado.

### <span id="page-11-0"></span>**2.4 Descarga e instalación del certificado desde la web de la FNMT**

Si la solicitud ha sido aprobada, una vez realizado el registro citado en el apartado anterior, recibirá un correo de la FNMT indicándole que puede proceder a **descargar el certificado** que, recordemos, ha de hacerse desde el **mismo ordenador, navegador y usuario con el que realizó la solicitud**. Para descargar el certificado, accederá a la siguiente dirección:

[https://www.sede.fnmt.gob.es/certificados/administracion-publica/obtener](https://www.sede.fnmt.gob.es/certificados/administracion-publica/obtener-certificado/descargar-certificado)[certificado/descargar-certificado](https://www.sede.fnmt.gob.es/certificados/administracion-publica/obtener-certificado/descargar-certificado)

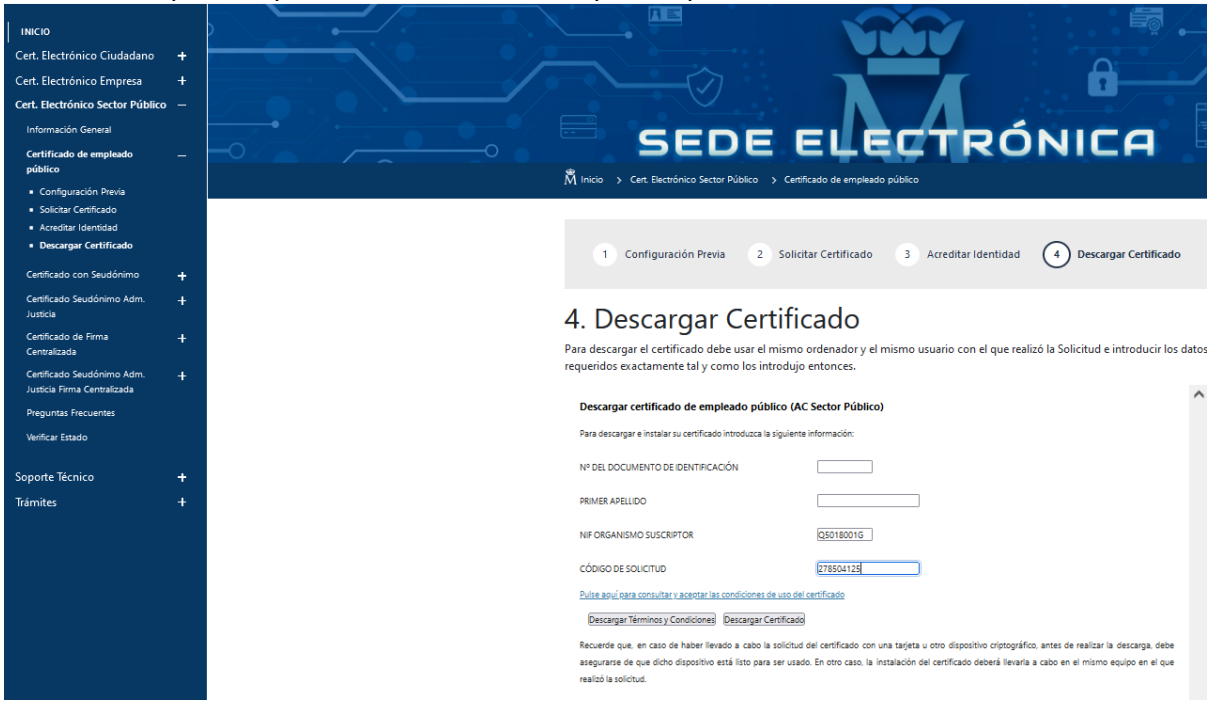

Tendrá que cumplimentar el formulario que le aparezca:

(En el campo "Código de solicitud" introducir el **código enviado por la FNMT al hacer la solicitud)**.

Una vez introducidos los datos, pulsar el enlace "*Pulse aquí para consultar y aceptar las condiciones de expedición del certificado*" y en la parte inferior de la pantalla, marcar la casilla  $\Box$  Acepto los términos y condiciones de uso

A continuación, pulsar el botón **Descargar Certificado** que instalará el certificado **en el navegador** en el que estemos haciendo la descarga y mostrará una pantalla similar a esta:

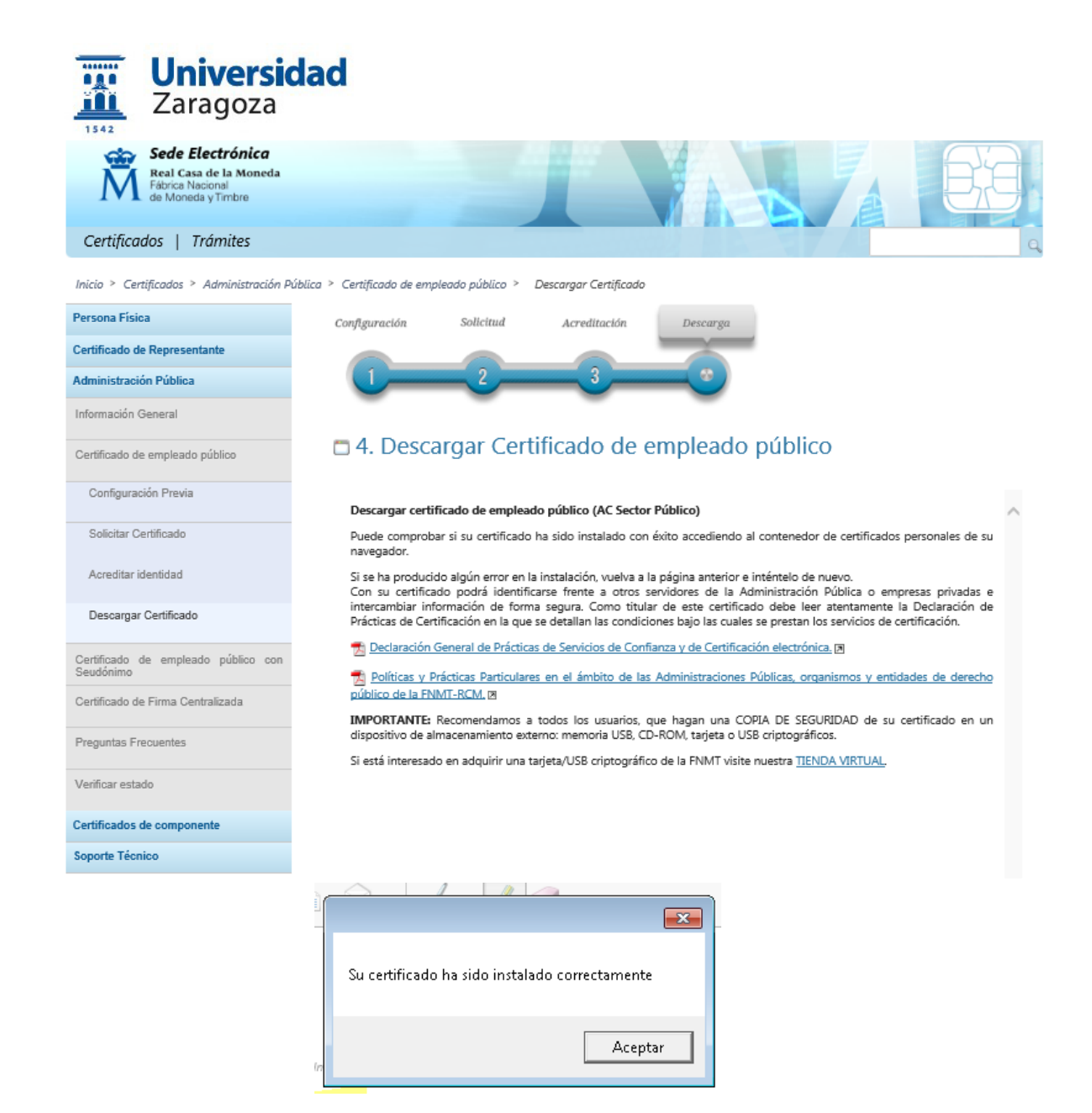

Puede visualizar su certificado descargado que se ha renovado por tres años accediendo por la lupa "opciones de internet"

![](_page_12_Picture_66.jpeg)

![](_page_13_Picture_0.jpeg)

![](_page_13_Picture_85.jpeg)

### <span id="page-13-0"></span>**2.5 Copia de seguridad del certificado y protección con contraseña**

Para poder firmar en **Circuitofirmas** (Plataforma ligera de firma digital que utiliza la Universidad de Zaragoza: [https://circuitofirmas.unizar.es\)](https://circuitofirmas.unizar.es/) **es necesario** realizar este paso.

*(si en el momento de la descarga del certificado indicó que quería una copia del certificado en el ordenador, no será necesario realizar este paso)*

Hay que **exportar el certificado desde el navegador**.

Las instrucciones para **exportar el certificado y para protegerlo con contraseña** están disponibles en

#### [http://sededocumentacion.unizar.es/manciu/certificado\\_con\\_clave\\_seguridad.html](http://sededocumentacion.unizar.es/manciu/certificado_con_clave_seguridad.html)

Recomendamos a todos los usuarios que realicen una **copia de seguridad** de su certificado en un dispositivo de almacenamiento externo. De esta manera, aunque su equipo resulte dañado y lo pierda, podrá seguir haciendo uso de su certificado digital.